## **CStore Sync - Instrukcja instalacji** Integracja programu ERP z CStore

dostęp do internetu oraz dozwoloną komunikację po FTP / HTTP.

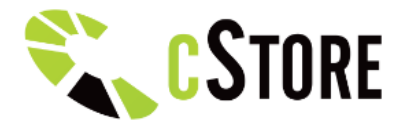

Aplikacja CStore Sync służy do komunikacji pomiędzy programem ERP, a sklepem internetowym lub platformą B2B. Działa na zasadzie przesyłania plików z danymi pomiędzy programem ERP, a serwerem sklepu internetowego oraz inicjowania adresu www CStore odpowiedzialnego za odświeżenie danych po stronie sklepu. Program instalujemy na głównym serwerze windows, najlepiej na tym samym na którym zainstalowany jest program ERP. Komputer powinien mieć

- 1. Pobieramy aktualną wersję programu CStoreSync. Wchodzimy na adres <https://www.cstore.pl/dokumentacja/> i na liście wybieramy "Integrator ERP (CStoreSync)"
- 2. Rozpakowujemy zawartość pobranego pliku do C:\cstoresync , tak aby po rozpakowaniu w katalogu znajdował się bezpośrednio plik m.in. CStoreSync.exe
- 3. Uruchamiamy aplikację CStoreSync.exe, w oknie z wyborem profilu, podczas pierwszego uruchomienia klikamy "Stwórz nowy" i podajemy nazwę profilu z małych liter, bez spacji i znaków specjalnych np. sklepxyz . Następnie klikamy przycisk załaduj.
- 4. Po załadowaniu aplikacji klikamy Program > Konfiguracja, przechodzimy do zakładki Moduły, gdzie wybieram moduł ERP (programu który integrujemy np. Subiekt) oraz CStore 8. Po wyborze klikamy zapisz i załaduj wybrane moduły. Zamykamy aplikację i uruchamiamy ją ponownie.
- 5. Przechodzimy do zakładki CStore 8, uzupełniamy uprzednio otrzymane dane dostępne od CStore. Przykład danych:
	- \* Adres serwera FTP: ftp://sklep.cloud.cstore.pl/
	- \* Login FTP: cstoresync
	- \* Hasło FTP: haslo1234
	- \* Adres sklepu: <http://sklep.cloud.cstore.pl/>
	- \* Klucz sklepu/Licencja: 0000000-0000000-0000000

Po uzupełnieniu danych klikamy zapisz i testuj.

- 6. Następnie przechodzimy do zakładki Ustawienia główne i ustawiamy poniższe dane: a) Rodzaj obsługiwanych danych: Pobierz zamówienia, Wyślij ceny i stany, Wyślij pełną ofertę
	- b) Pakowanie plików XML i CSV przed wysłaniem na serwer: Nie
	- c) Zaznaczamy pole "pobieraj wszystkie zamówienia otrzymane ze sklepu"

Po zaznaczeniu klikamy zapisz. Zamykamy aplikację i uruchamiamy ją ponownie.

7. Przechodzimy do zakładki z ERP np. Subiekt. Uzupełniamy dane do połączenia z ERP. Klikamy zapisz i testuj. Po nawiązaniu poprawnego połączenia pojawią się dodatkowe pola do wybrania jak m.in. typ importowanej ceny, magazyny itp. Uzupełniamy parametry wedle indywidualnych potrzeb. Klikamy zapisz i testuj. Wszystkie testy powinny przejść w sposób poprawny. Zamykamy aplikację i uruchamiamy ją ponownie.

8. W oknie głównym po wybraniu profilu klikamy Program > Log, który wyświetli nam szczegółowe informacje na temat synchronizacji. Następnie klikamy, po kolei: \* Przycisk zamówienia / ceny i stany - aplikacja pobierze zamówienia ze sklepu, oraz wyśle plik z danymi na serwer

\* Wyślij pełną ofertę produktów - aplikacja wyśle produkty na serwer sklepu

- 9. Ostatnim krokiem jest podłączenie harmonogramu zadań, aby wykonywał proces automatycznie. W tym celu przechodzimy do harmonogramu zadań w windowsie, ustawiamy aby zadanie było wywoływane:
	- a) codziennie np. o 12:00 i powtarzane co 10 minut,
	- b) z uprawnieniami administracyjnymi
	- c) ścieżka: C:\cstoresync\CStoreSync.exe
	- d) dodatkowe argumenty do ścieżki (wprowadzamy bez cudzysłowia)
	- "-auto -Cnazwaprofilu" np. "-auto -Csklepxyz"
- 10. Testujemy czy aplikacja wykonuje się automatycznie poprzez np. pobieranie zamówień co 10 minut ze sklepu internetowego.

W przypadku dodatkowych pytań, zapraszamy do kontaktu z Opiekunem.